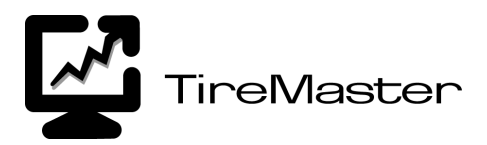

# Installing & Using Tire Guide Pro Plus

Installing the integrated fitment guide for Tire Guide Pro Plus makes it possible for you to look up tire sizes at point of sale in TireMaster. Tire Guide Pro Plus includes data for cars, minivans, and light trucks spanning the model years 1986 to 2006. It also includes plus-size fitments for many vehicles dating back to 1996. The guide's plus-sizing component includes plus 1, plus 2, and plus 3 fitments. We can make this fitment data available to you in TireMaster because of an agreement ASA has reached with Pearl Communications and Tire Guides, Inc.

**Note:** Installing Tire Guide Pro Plus will not override the settings for any standalone fitment guides that you might be using.

To ensure that you can continually access this fitment guide, you need to renew your subscription to Tire Guide Pro Plus annually. You can renew your subscription by calling TireMaster Sales at **800-657-6409**.

# Installing Tire Guide Pro Plus

TireMaster 7.0.0 or higher must be installed on your computers before you install the fitment guide. Install Tire Guide Pro Plus on the main server only. If you have purchased Tire Guide Pro Plus, the Auto Deployment Agent can detect whether the fitment guide is available via the Internet.

**Note:** In instances such as the following, the Auto Deployment Agent cannot be used to update the server: 1) if you use a slow dial-up connection, 2) if your previous version of TireMaster was registered manually, or 3) if your previous installations required special configuration. In scenarios such as these, download the Tire Guide Pro Plus installer from the TireMaster Support site at **http://support.tiremaster.com/downloads** and update manually.

### To install Tire Guide Pro Plus

**1.** Close all applications on the server, including those in the system tray.

**Note:** Install the fitment guide on the main server only.

- **2.** Turn off all workstations.
- **3.** From the **Start** menu, select **Programs > TireMaster > Update TireMaster**. The Auto Deployment Agent screen appears and displays a check mark next to the word **fitment**.
	- Note: If the Auto Deployment Agent does not detect the fitment guide, log on to **http:// support.tiremaster.com/downloads** and download the fitment guide installer. You can then install Tire Guide Pro Plus on your main server. The workstations will be updated automatically.
- **4.** Click **Install Updates**.

All Rights Reserved

Copyright 2006 by ASA International, Ltd.

No part of this document may be reproduced by any means – written, graphic, electronic or otherwise – without the written permission of ASA. ASA assumes no responsibility for any error or omissions occurring in this documentation. Program and documentation updates are subject to change without notice. ASA is a trademark of ASA International, Ltd. All other company and product names are trademarks or registered trademarks of their respective owners.

- **5.** When you're prompted to select the update location, do one of the following:
	- For a single store, make sure the TireMaster program folder (usually **c:\qdstm** or **d:\qdstm**) is selected, and click **Update**.
	- For an Enterprise system with Corporate and a collocated store, select the TireMaster program folder for the Corporate site (usually **c:\qdstm001** or **d:\qdstm001**), and click **Update**. Then select the store from the Site Pick List, and click **OK**.
	- For an Enterprise remote store, select the TireMaster program folder for the store (such as **c:\qdstm004** or **d:\qdstm004**), and click **Update**.

At the end of the installation, the TireMaster - Installation Program screen appears.

- **6.** Click **Finish**.
- **7.** To exit the Auto Deployment Agent, click **Close**.

### Preparing to Use the Fitment Guide

Before you use the fitment guide, set three System Controls. One of these settings indicates whether the tire size or a quick look code is displayed on the Custom Inventory Lookup screen once a fitment is identified. The two remaining controls affect whether vehicle manufacturers' torque and air pressure recommendations are printed on work orders and invoices.

**Note:** The torque and air pressure controls are available only on systems running TireMaster 7.2.0 and higher.

### To set the fitment guide controls

- **1.** From the **Setup** menu, select **System Controls**. The System Controls screen appears.
- **2.** To indicate whether an item's size or quick look code should automatically be used in the Custom Inventory Lookup screen, do the following:
	- **a.** Click the **Inventory** tab.
	- **b.** Select **Fitment Guide Use size for search**. The Choices screen appears.
	- **c.** To display the tire size in the Custom Inventory Lookup screen, select **Yes**. To display the quick look code instead, click **No**.
	- **d.** Click **OK**.
- **3.** To include air pressure and torque recommendations on work orders and invoices, do the following:
	- **a.** Click the **Other** tab.
	- **b.** Select **Work Orders Fitment Print Air Pressure**, and press **Enter**. The Choices screen appears.
	- **c.** Select **Yes**. Then click **OK**.
	- **d.** Select **Work Orders Fitment Print TRQ**, and press **Enter**. The Choices screen appears.
	- **e.** Select **Yes**. Then click **OK**.
- **4.** To exit the System Controls screen, click **Close**.

# Looking Up Tire Sizes

You can access data from Tire Guide Pro Plus at point of sale in TireMaster.

### To look up tire sizes with the integrated fitment guide

- **1.** Start a work order or quote. For instructions, see the TireMaster help system or user guide.
- **2.** Click **Fitment**. The Tire Guide Vehicle Selection screen appears.
- **3.** Do one of the following:
	- If the customer's vehicle is listed, select it and click **OK**.
	- If the customer's vehicle is not listed, click **Choose**. Then select the vehicle from the Standard Vehicle Selection screen.

The Tire Guide Tire Selection screen appears.

- **4.** Do one of the following:
	- For standard sizing, select one of the fitments listed, and click **OK**.
	- For plus sizing, select one of the fitments listed, and click **Plus Size**. Then select an optional fitment from the Tire Plus Size Selection screen, and click **OK**.

Note: If plus-sizing data is not available, the **Plus Size** button is disabled.

The Custom Inventory Lookup screen appears. It displays the selected fitment above the **Clear** button.

- **Note:** If a tire in your inventory matches the size identified by the fitment guide, the size or quick look code for the matching tire is also displayed. The code that is displayed depends on how the System Control **Fitment Guide - Use Size for Search** is set.
- **5.** Type in additional lookup codes, if needed.
- **6.** Click **OK**. The Inventory List appears.
- **7.** Select a tire, and click **OK**. The tire is added to the work order or quote.
- **8.** Save the quote or work order, or complete the invoice. For instructions, see the TireMaster help system or user guide.
	- **Warning:** If you selected the wrong vehicle when you started the work order, look up the correct one in the Invoice Entry screen and then in the fitment guide. Otherwise, the torque and/or air pressure values printed on the work order or invoice may no longer be accurate. You should also delete any invalid torque and air pressure information from the work order or invoice comments.